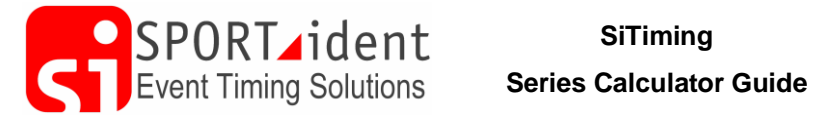

# **SiTiming - Series Results v2**

### <span id="page-0-0"></span>**Contents**

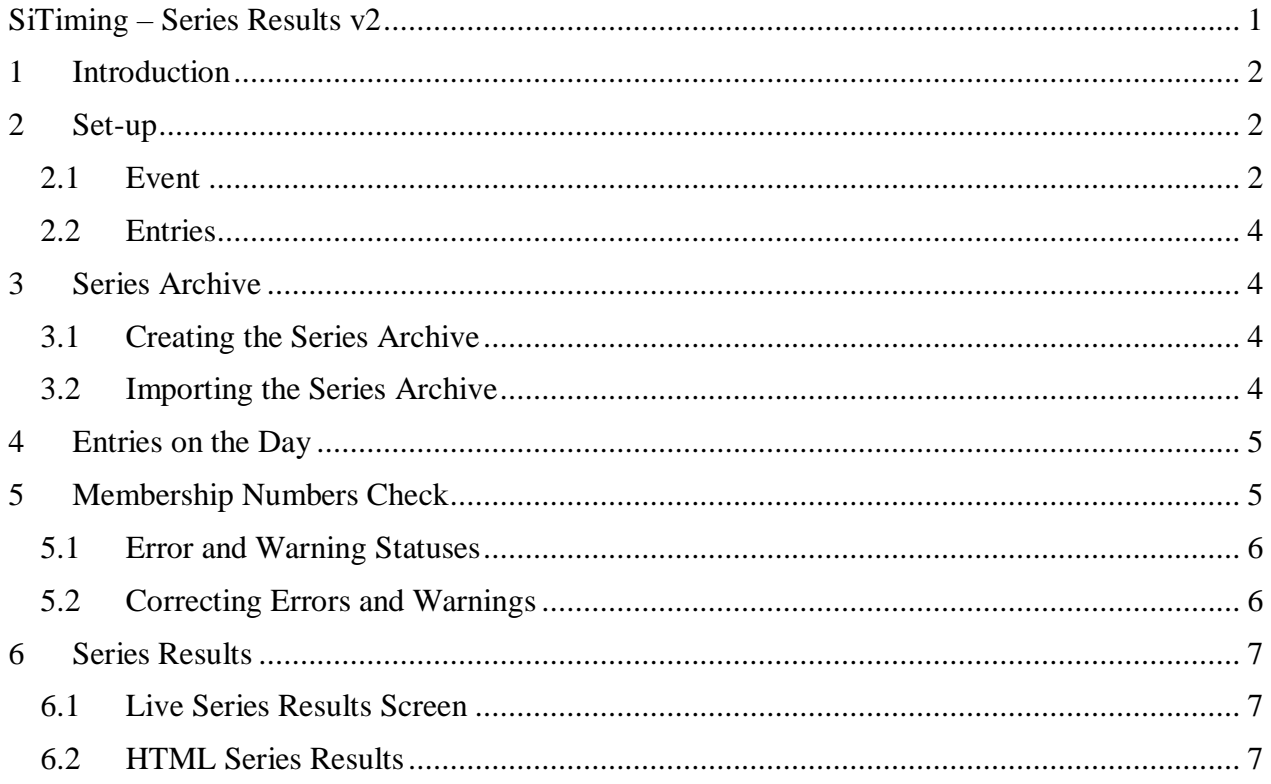

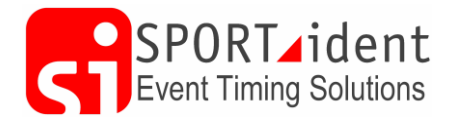

## <span id="page-1-0"></span>**1 Introduction**

SiTiming includes a powerful calculator to produce results across a series of events. This guide covers setting up each event in the series and producing the series results.

- **Events** are linked together as a series by SiTiming if they are stored in the same database and have the same Series Name.
- **Participants** are linked together if they have the same League Number and are in the same Class in multiple events in the series. If a rider takes part as a Male Vet in the first round and Hardtail in the second then they will be counted as separate people for the series. All participants should have a league number.
- **Classes** must have exactly the same name in each round to be included within the series.

Anyone without a league number will not be included in the series results. As the matching is based on league number rather than name it is important that two individuals do not end up with the same number.

# <span id="page-1-1"></span>**2 Set-up**

#### <span id="page-1-2"></span>*2.1 Event*

#### *Event Overview >> Modify Stage >> Step 1*

Set the Series Name. This must be the same for each event in the series

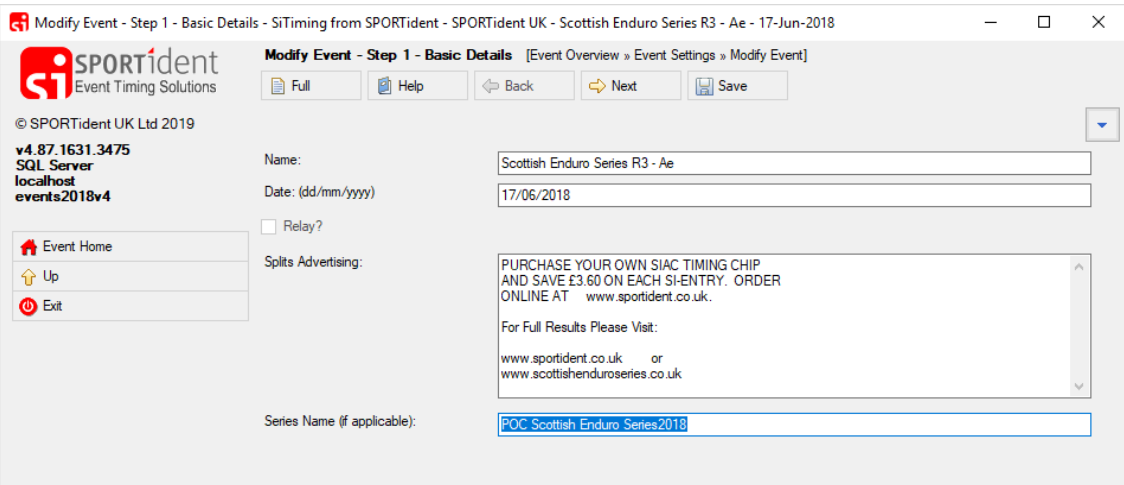

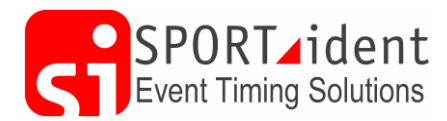

#### *>> Step 2*

Membership Type = League

Optionally, if you tick Collect Gender/Date of Birth then you can include this information when you import entries and add entries on the day. Date of Birth will then be included in the Series Archive (SI-Card Archive) and give you more information when matching participants.

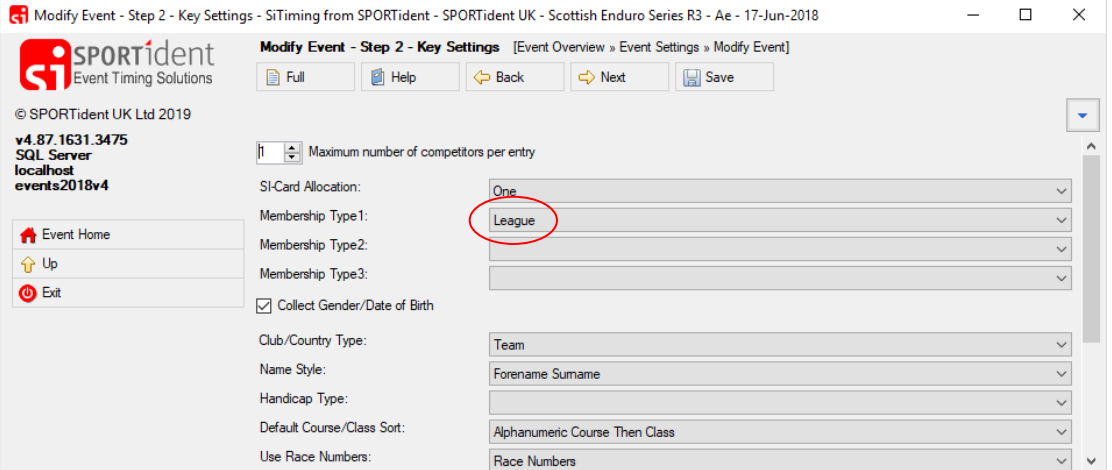

#### *>> Step 4*

Paste in the Series Results Configuration XML. The XML defines the rules and scoring for the series.

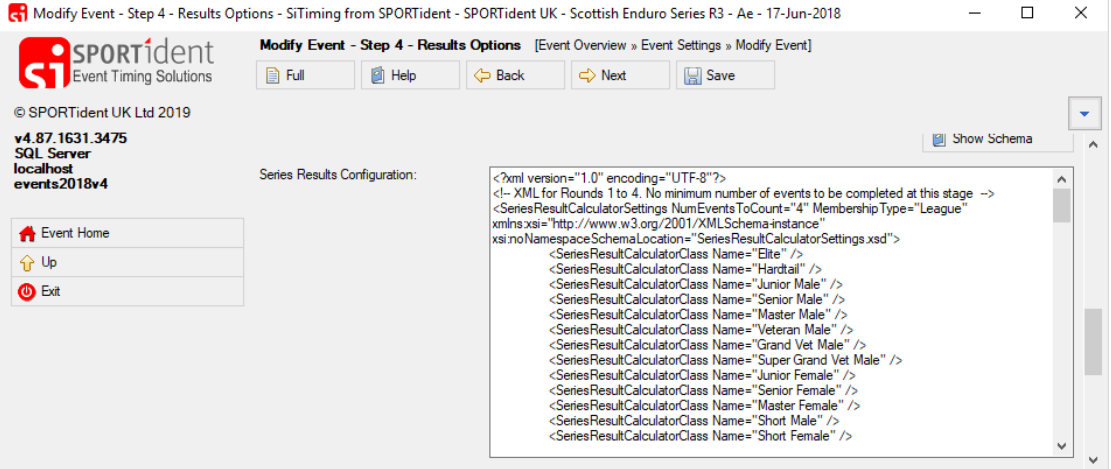

Options include:

- Events to count. E.g. 6 events in series but the best 4 count.
- Membership Type
- The class names. These must be consistent across the events in the series
- Scoring. The most common is points based on position. E.g.  $1<sup>st</sup> 500$  points,  $2<sup>nd</sup> 450$ points, …

<span id="page-3-4"></span>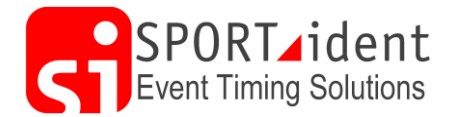

## <span id="page-3-0"></span>*2.2 Entries*

When creating the entries file each participant should have a league number. This is stored in the MembershipNumbers column of the CSV import.

**Sections 3 to 5 below are all about managing participant's league numbers to ensure they use the same one at all events they take part in.**

## <span id="page-3-1"></span>**3 Series Archive**

A series archive helps to match participants across rounds where they do not have the same league number. For instance, if someone entered online for the first round and came along on the day to enter the second round, the series archive will help you match the participant across both events.

This is only relevant for round 2 onwards.

## <span id="page-3-2"></span>*3.1 Creating the Series Archive*

In the latest finished event of the series (so if you are getting ready for round 3 go into round 2).

#### *Event Overview >> Entries >> Import/Export Entries >> Export Series Archive*

Write File.

If you get a message to say that a participant doesn't have a membership number then this needs to be fixed on the Membership Numbers Check screen (see below) before creating the series archive again.

## <span id="page-3-3"></span>*3.2 Importing the Series Archive*

*Event List >> SI-Card Archive >> Actions >> Delete All*

To clear the Archive of all old data.

Then to import the latest archive you've just created:

*>> Import SiTiming File*

Membership Type = League

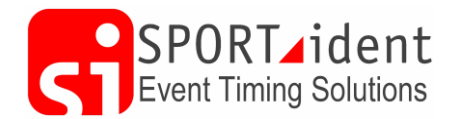

# **4 Entries on the Day**

Add entries as usual. Assuming this is not the first round (and so you have imported the series archive), click the Search button before saving. This will check the archive to see if someone of the same name has entered a previous round. If it finds a match and you are happy that this is the same person, click Yes, otherwise No. Clicking Yes will update any blank fields.

If no match is found then add a dummy League Number. This should be unique so a good convention to use is the round followed by the participant number, for example *R2-999*.

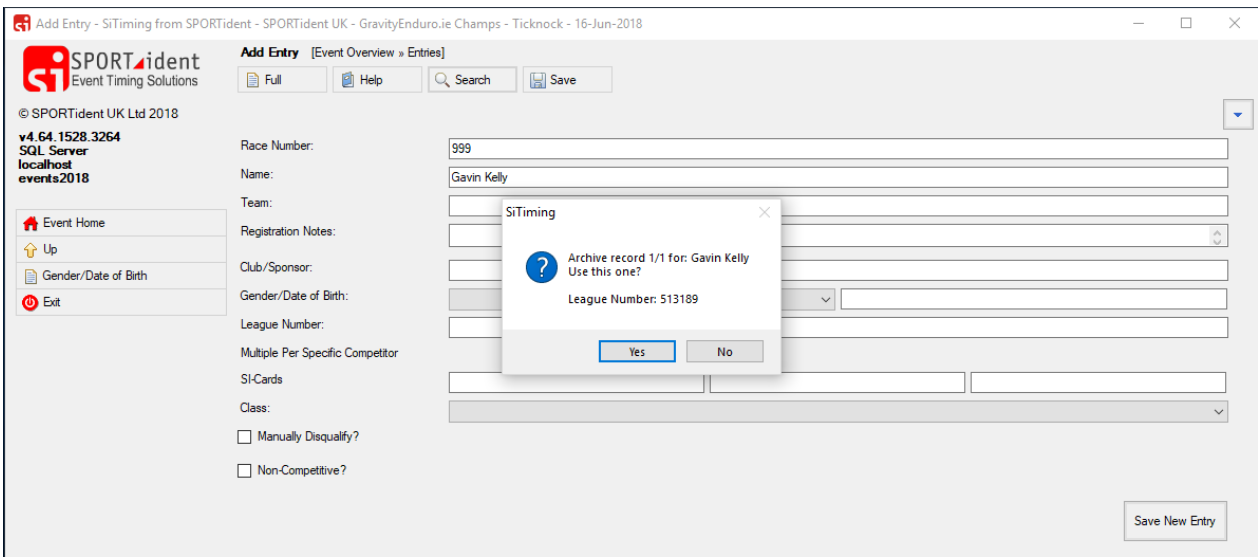

# <span id="page-4-0"></span>**5 Membership Numbers Check**

#### *Event Overview >> Entries >> Membership Numbers Check*

This screen matches up entries for the event with membership details stored in the SI-Card Archive.

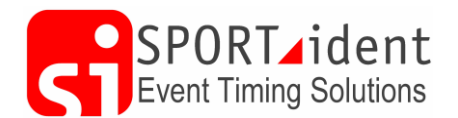

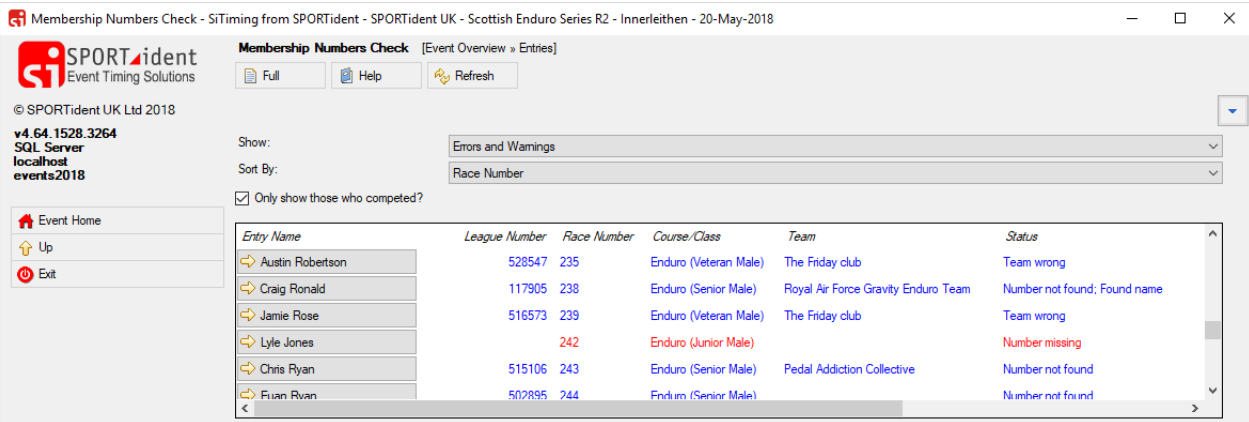

- Black is good, a matching participant has been found in the SI-Card Archive
- Blue is a warning
- **Red** is an error

#### <span id="page-5-0"></span>*5.1 Error and Warning Statuses*

Possible warnings and errors that may be highlighted:

- Found name the name is in the archive but with a different league number. Either the participant entered with a different league number or there are two people with the same name.
- Name wrong the league number has been found in the archive but the name is different. Scroll right to see the Archive Name to see if it is a completely different person or a variation of the same name (e.g. O Conner rather than O'Conner).
- Number missing the participant doesn't have a league number. You need to add one for this person.
- Number not found no one with the same league number or name has been found in the SI-Card Archive.
- Team wrong there is a match on league number and name with someone in the archive, but the team name is different. Scroll right to see the Archive Team. Unless team names are important for the results this warning can be ignored.

## <span id="page-5-1"></span>*5.2 Correcting Errors and Warnings*

To check or correct a warning or error click on the participants name to get to the Modify Entry screen. Click Search (or Ctrl  $+$  F) and if anyone matches in the archive on name or league number then they will be displayed in a pop-up window. Clicking Yes will replace any empty cells. If there is already a league number this will not be replace so you will need to remove the current league number first. If you have stored the participants date of birth in previous rounds then this will be displayed on the pop-up to aid you in deciding if it is the same person or not.

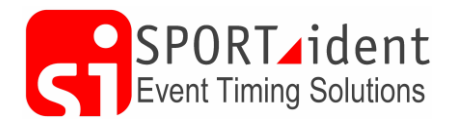

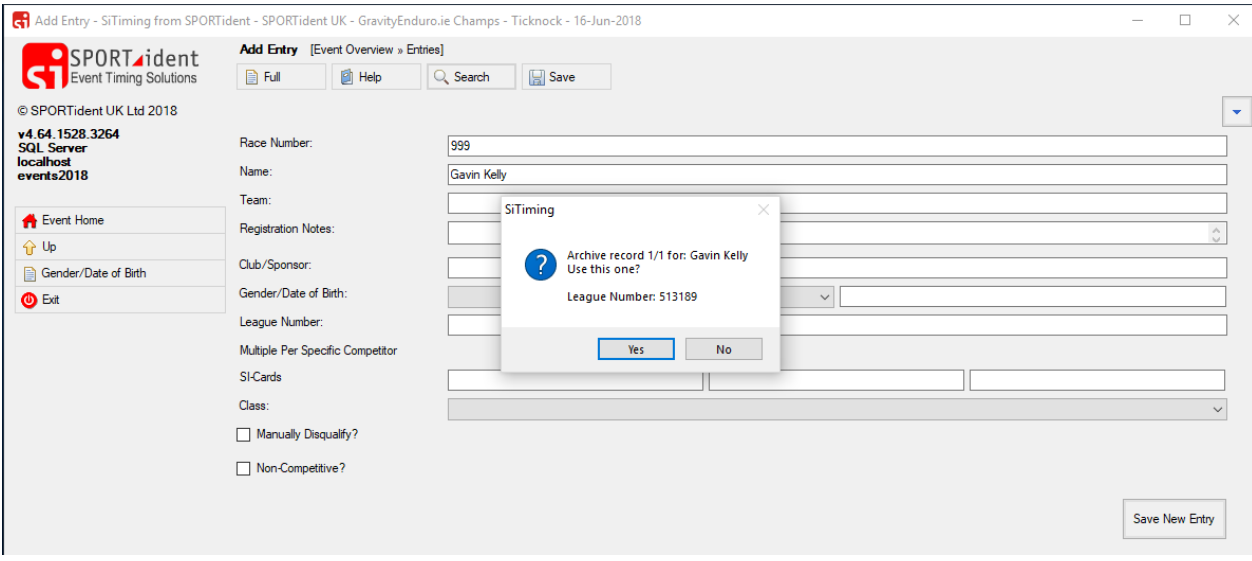

## <span id="page-6-0"></span>**6 Series Results**

Before displaying series results check that each participant has a league number, and if this is the second or subsequent event in the series, import the Series Archive and do the Membership Numbers Check.

## <span id="page-6-1"></span>*6.1 Live Series Results Screen*

#### *Event Overview >> Results >> Series Scoreboard*

Display this at the final event in the series and it will be updated as participants finish and download.

## <span id="page-6-2"></span>*6.2 HTML Series Results*

#### *Event Overview >> Results >> HTML Results*

Series results can be published at the bottom of your normal HTML results for the round by selecting the settings you normally would and the Series Results tick box.

To publish the series results on their own just tick the Series Results box and leave the other options blank.